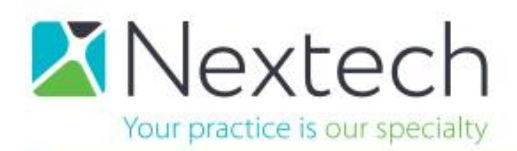

### **MYPATIENTVISIT - PATIENT REGISTRATION USING EMAIL ADDRESS**

This document will walk you through the screens of the MyPatientVisit site so you can understand how the patient gains access to their account by registering with their email address provided to the practice. The practice should have received an email from your implementation specialist with your specific link and unique Practice ID.

### **First login screen**

If the patient is new to the site please click Create One Here.

If the patient is returning enter username and password.

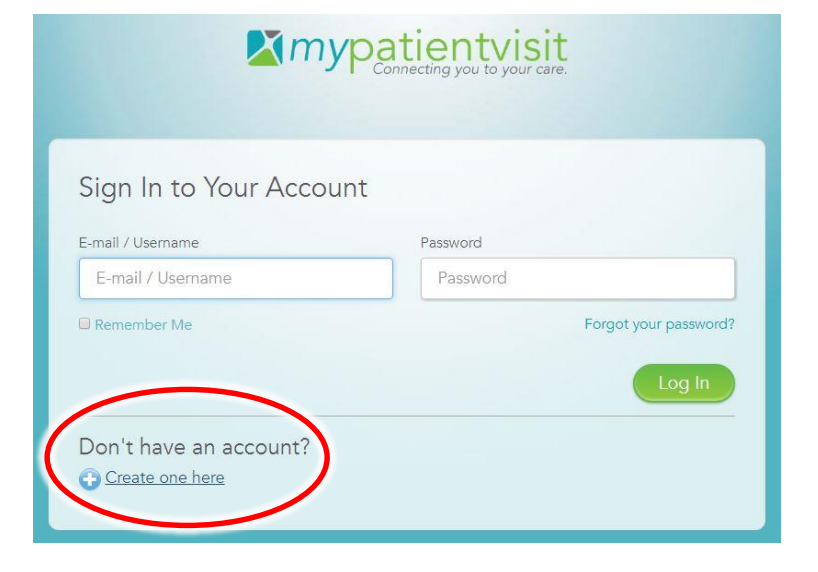

*<u>Xmypatientvisit</u>* 

### **New user login registration screen**

Patient should enter the same email address and First name, Last name that was provided to the office.

Patient can create their own password.

Check the box for "I have read and understand the Terms and Conditions".

Click Register.

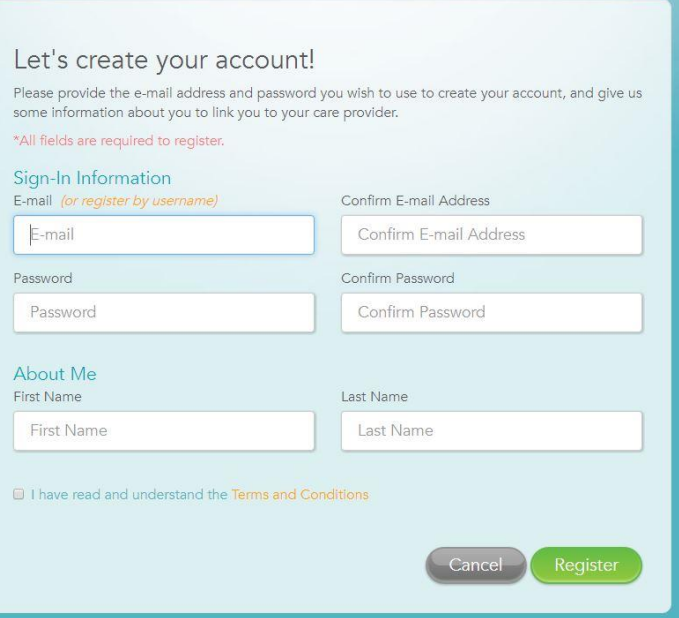

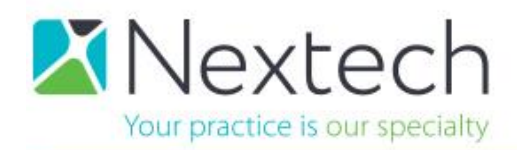

### **Email confirmation sent screen**

Click Continue.

## *<u>Amypatientvisit</u>*

#### We sent you a confirmation e-mail...

You can continue connecting to your care provider now, but your e-mail address will need to be verified before you can log in again.

Click 'Continue' to proceed connecting with your provider.

# **Xmypatientvisit**

Continue

### **Connect to a Practice Screen**

This screen should display the unique practice ID in the practice ID field.

The patient should enter their Date of Birth.

Click Connect.

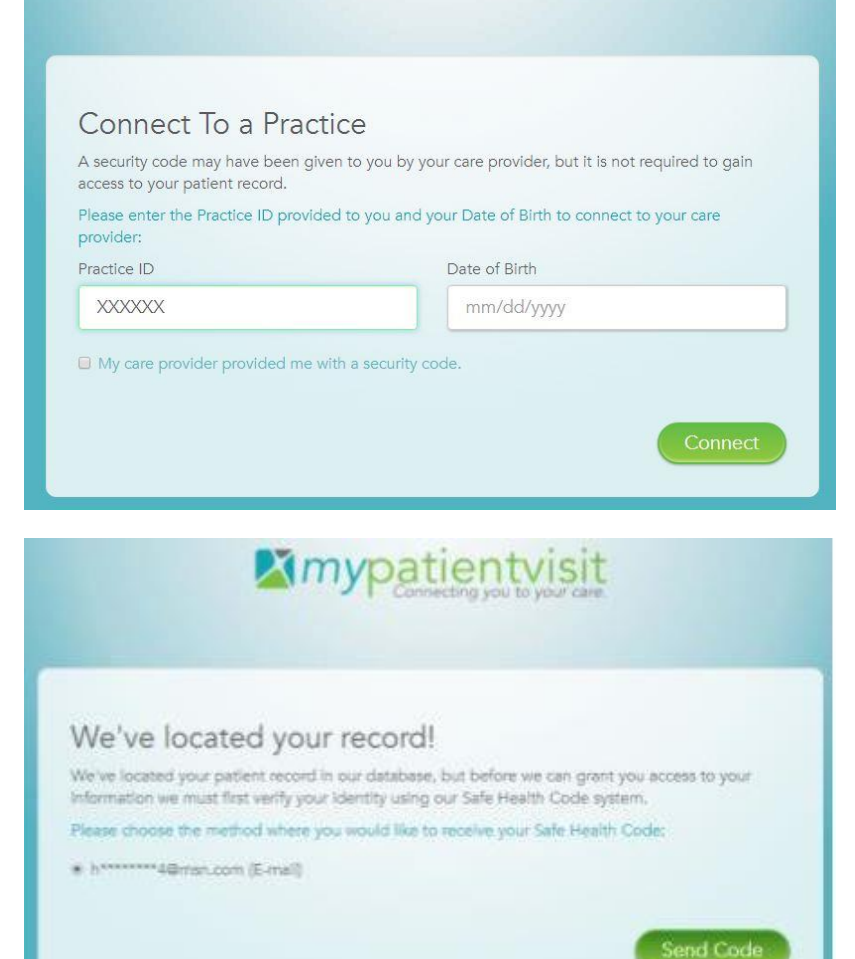

### **Safe Health Code (send)**

In order to verify the patient with the practice the patient will be sent a Safe Health Code.

Click Send Code.

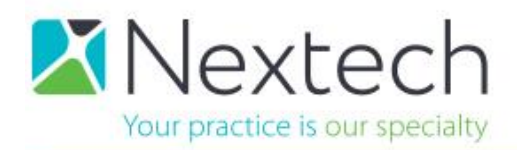

### **Safe Health Code (enter)**

Patient should enter the digit code sent to their email address.

Click Connect.

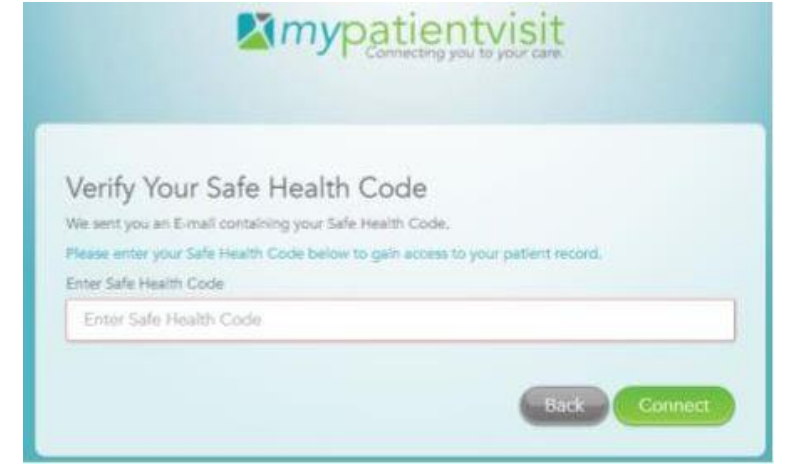

Once the patient is logged in they can choose from drop down menus – **myInfo** allows for updating Demographics and Insurance.

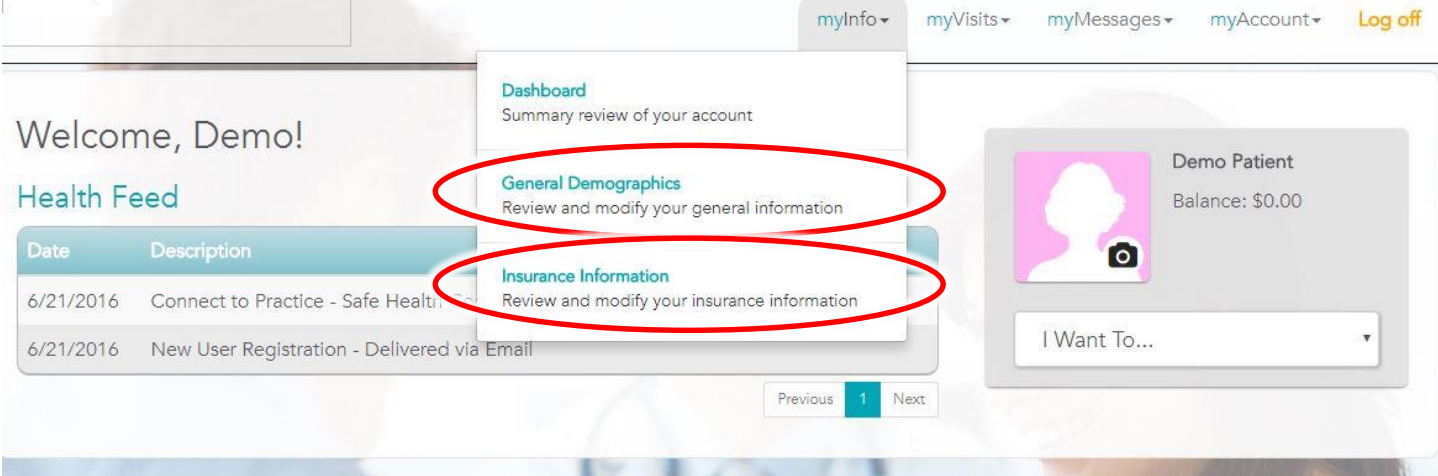

**myVisits** gives access to Forms – to enter the online medical history populating into EMR.

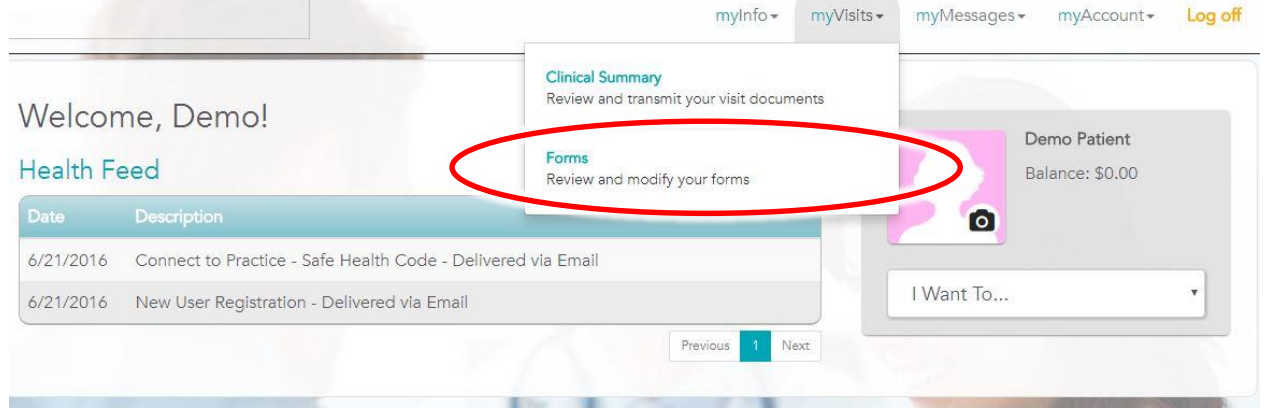

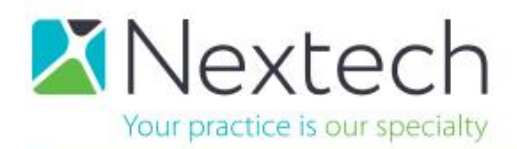

### **CONTROLLING FIELDS ON MYPATIENTVISIT**

Office administrators in Nextech are able to control the information visible on the Demographics page of MyPatientVisit.

- 1. Click on Admin module
- 2. Click on Links tab
- 3. Select from the list titled NexWeb List Display

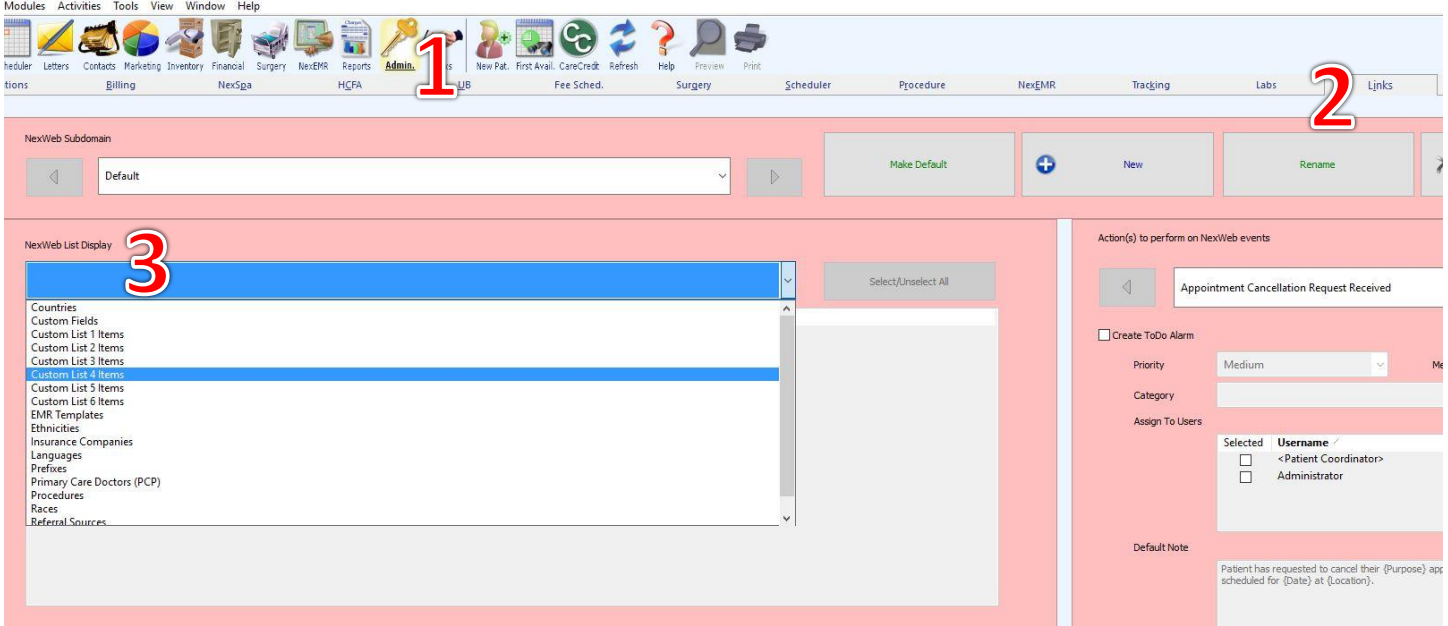

In the NexWeb list display there are options for different demographic fields from General 1, General 2, and the Custom tab. When you select an option you will see a list of choices with a **Visible Online** check box on the left. By checking Visible Online, this field and its choices will be immediately available on the MyPatientVisit demographics site.

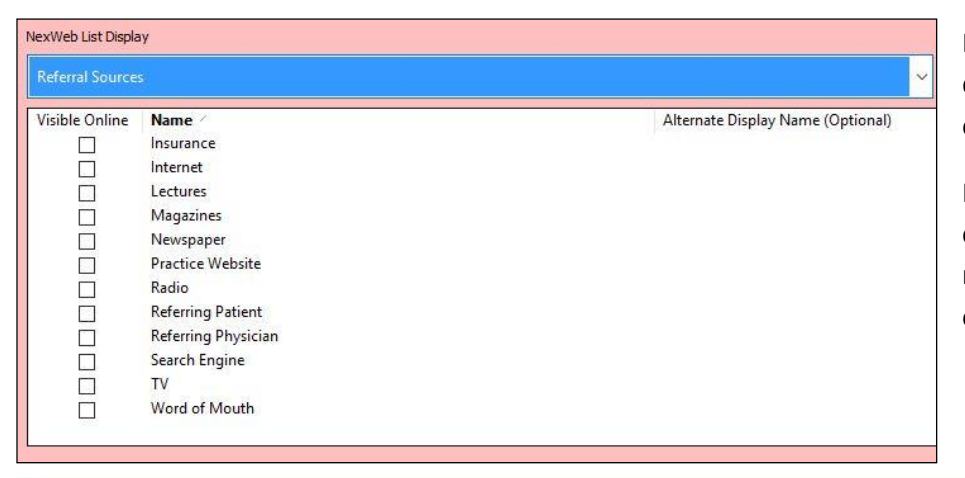

Proceed through the list selecting the desired fields / options to be available online for the patient to complete.

If using Nextech EMR, select the option called EMR Templates and mark you medical history template to be visible online.